# **Employee Time Entry History**

#### **Procedure**

Managers can use the Time Entry History function to view an employee's time entries and approval history.

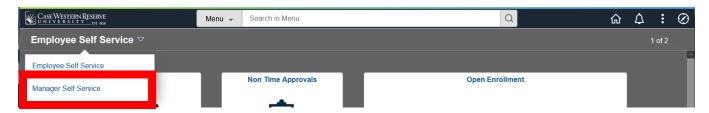

| Step | Action                                   |
|------|------------------------------------------|
| 1.   | Select the Manager Self Service Homepage |
| 2.   | Click the Manager Reports tile.          |

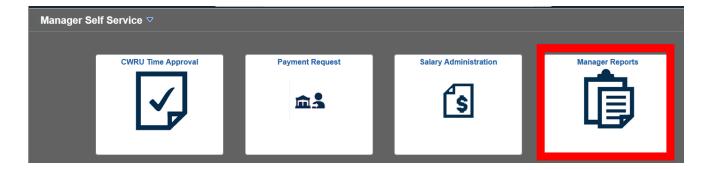

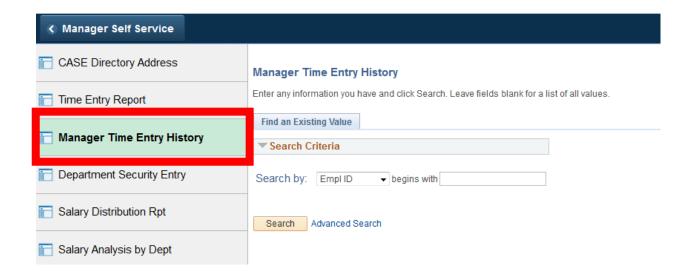

| Step | Action                                                        |
|------|---------------------------------------------------------------|
| 3.   | Select Manager Time Entry History from the left menu          |
|      | and search screen appears. Click the <b>Search</b> button for |
|      | a list of employees assigned to you or enter the EMPLID.      |
|      |                                                               |

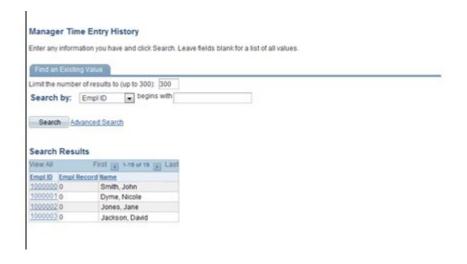

| Step | Action                                                                                                    |
|------|----------------------------------------------------------------------------------------------------|
| 4.   | All employees assigned to you for time approval will appear in the Search Results block. Select an employee to view by clicking on the <b>Empl ID</b> link (in blue). |
|      | Search Results                                                                                                    |
|      | View All First 1-19 of 19 Last                                                                                                    |
|      | Empl ID Empl Record Name                                                                                                    |
|      | 1000000 0 Smith, John                                                                                                    |
|      | 1000001 0 Dyme, Nicole                                                                                                    |
|      | 1000002 0 Jones, Jane                                                                                                    |
|      | 1000003 0 Jackson, David                                                                                                    |
|      |                                                                                                    |
|      |                                                                                                    |

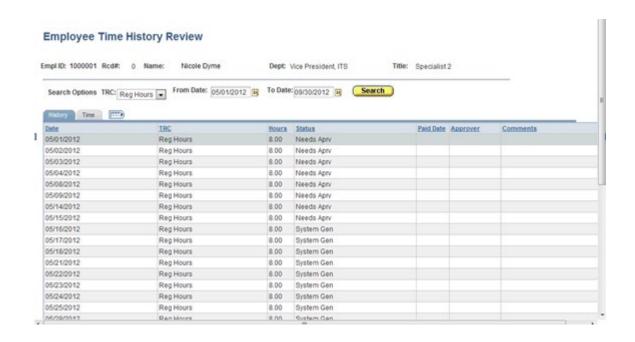

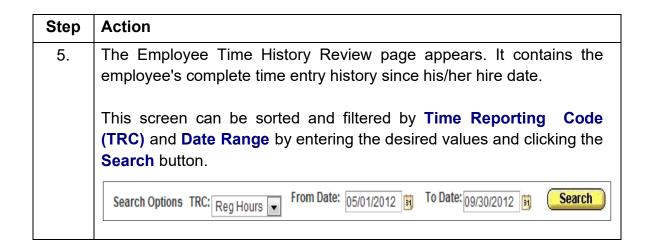

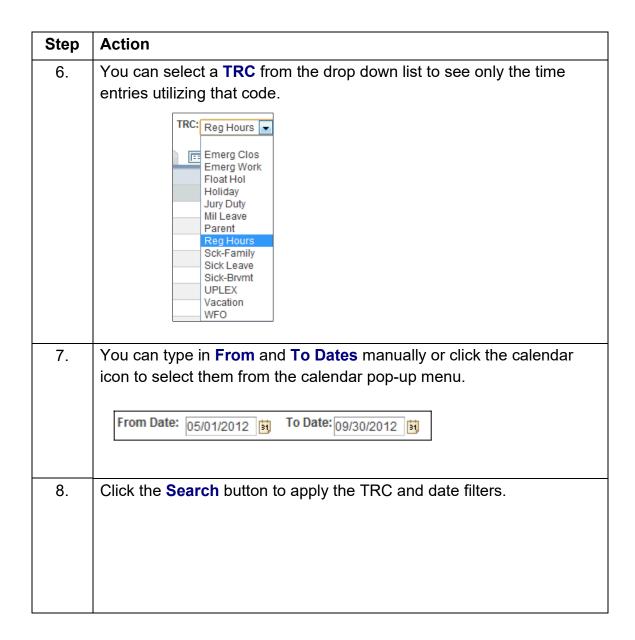

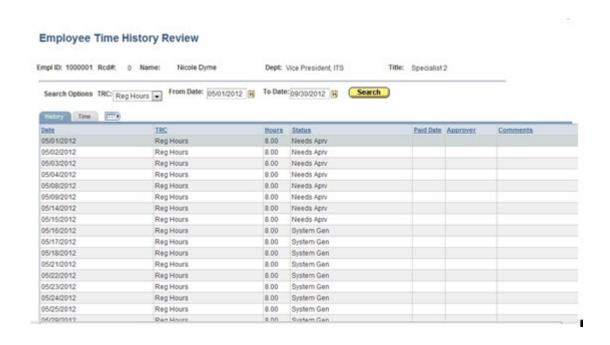

| Action                                                                                            |
|---------------------------------------------------------------------------------------------------|
| The Time Entry History Review page displays columns for the date,                                 |
| TRC and hours worked.                                                                             |
| The <b>Status</b> column displays whether or not the time entry has been approved by the manager. |
| Approved time appears as <b>Supv Apprv</b> .                                                      |
| Non-approved time appears as <b>Needs Aprv</b> .                                                  |
|                                                                                                   |

| Step | Action                                                                                                    |
|------|----------------------------------------------------------------------------------------------------|
| 10.  | If applicable, the date that the employee was paid for a particular time entry row is displayed in the <b>Paid Date</b> column. |
|      | Paid Date                                                                                                    |
|      | If the employee is non-exempt, the <b>Default Speed Type</b> column will appear and display the Speed Type used for each entry. |

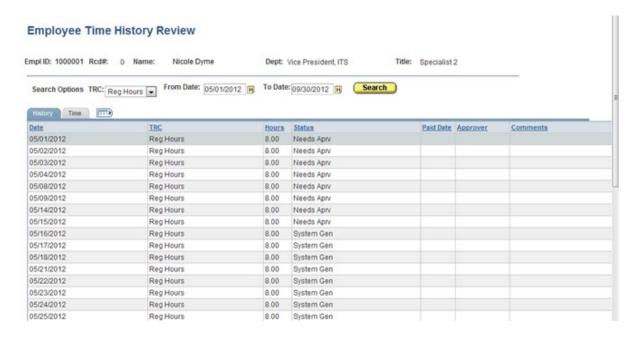

| Step | Action                                                                                                    |
|------|----------------------------------------------------------------------------------------------------|
| 11.  | The time sheet approver's name and any comments entered by the employee or manager will appear in the <b>Approver</b> and <b>Comments</b> fields. |

| Step | Action                     |
|------|----------------------------|
| 12.  | Click the <b>Time</b> tab. |

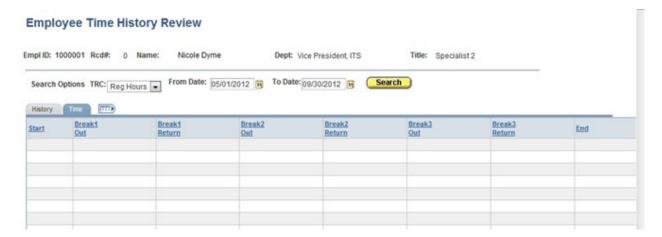

| Step | Action                                                                                                    |
|------|----------------------------------------------------------------------------------------------------|
| 13.  | The Time tab contains fields that are only found on student employee timesheets.  If the employee is a student, then the <b>Start</b> and <b>End</b> time fields will be populated, along with any break fields that were utilized. |
|      | Start Break1 Break1 Return                                                                                                    |
| 14.  | End of Procedure.                                                                                                    |